# **Regel erstellen und ändern**

Bevor Sie mit Regeln arbeiten, lesen Sie bitte den [Abschnitt über Regeln](https://documentation.profiforms.de/doc/display/RS/Regeln).Δ

Regeln bieten eine Möglichkeit, abhängig von Bedingungen unterschiedliche Werte zurückzugeben.

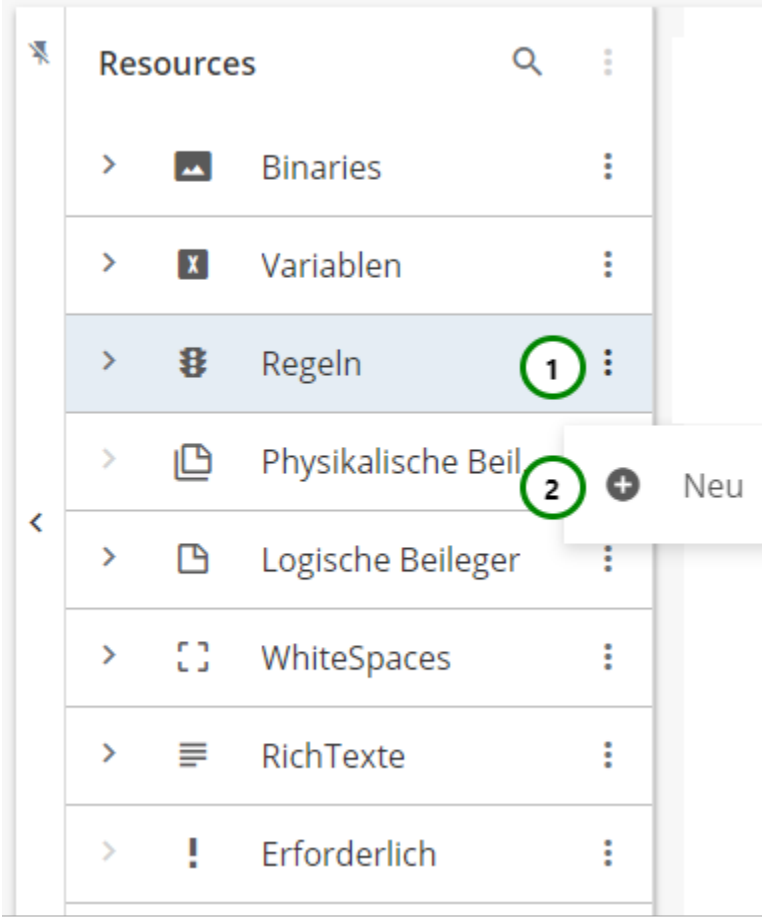

Abbildung A

In dem Ressourcen-Typ  $\mathbf{B}$  Regeln finden Sie alle bereits angelegten Regeln. Klappen Sie dazu den Ressourcen-Typ auf  $\rightarrow$ 

Um eine neue Regel zu erstellen, klicken Sie bitte auf das  $\vdots$  Kontextmenü Abb. A (1) des Ressourcen-Typs und wählen Sie nun  $\bigoplus$  Neu (2) aus. Sie landen zuerst in den Eigenschaften der Regel. Weitere Informationen finden Sie [hier.](https://documentation.profiforms.de/doc/pages/viewpage.action?pageId=30905243#Regelerstellenund�ndern-Eigenschaften_Regel)

Um Änderungen vorzunehmen, wählen Sie die Ressource, die Sie ändern möchten, aus der Übersichtsliste aus Abb. B (1). Nun sehen Sie in dem Inhaltsbereich die Informationen zu dieser Ressource:

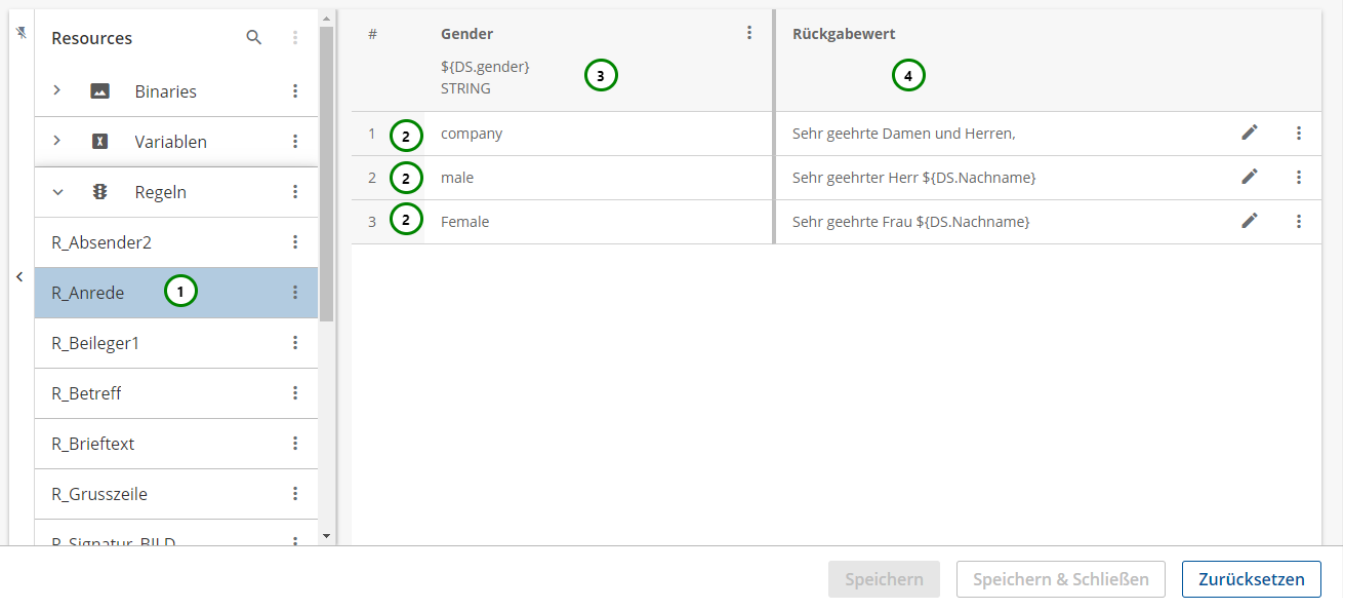

## Abbildung B

### **Sie sehen:**

- die vorhandenen **Zeilen** Abb. B (2).
- die vorhandenen **Spalten** (3).
- eine feste Spalte für die **Rückgabewerte** (4).

### **Um der Regeln einen Inhalt zuzuordnen, können Sie:**

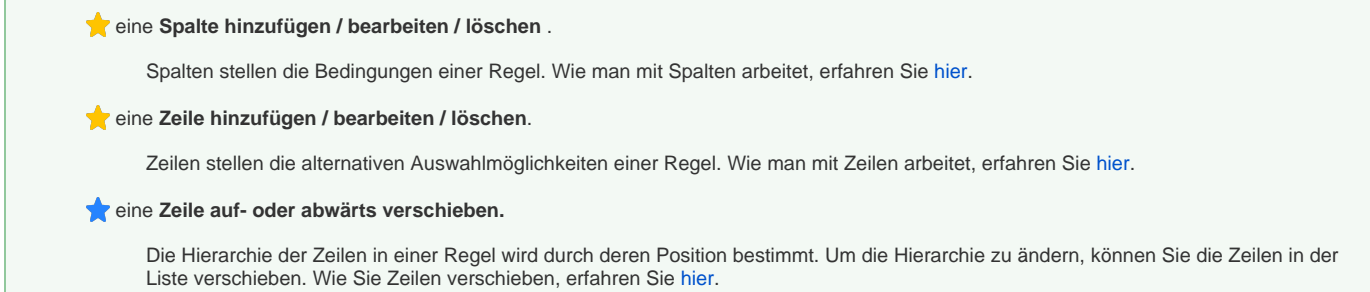

#### **Eigenschaften der Regel**

Regeln werden als komplexe Elemente betrachtet und haben daher zusätzlich eine Eigenschaften-Seite. Diese erreichen Sie über das Kontextmenü Abb. C (1) der ausgewählten Ressource nach einem Klick auf  $\exists \Xi$  Eigenschaften (2) .

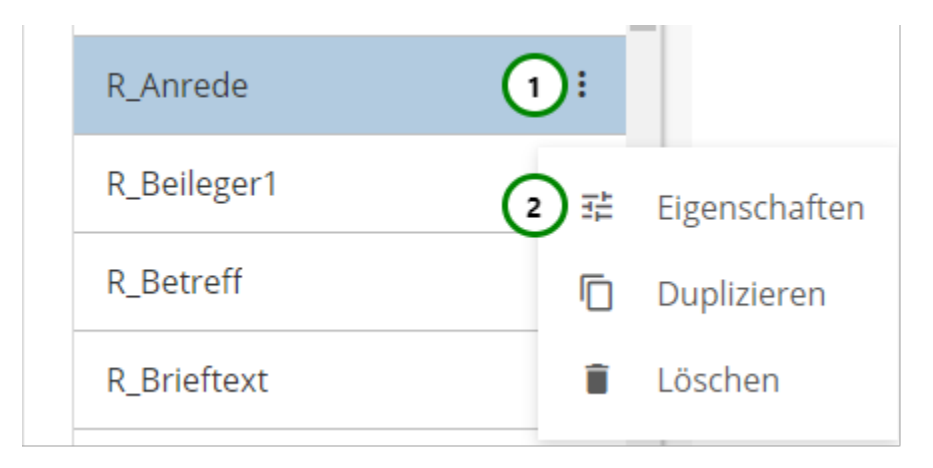

## Abbildung C

## Es öffnet sich folgender Inhaltsteil:

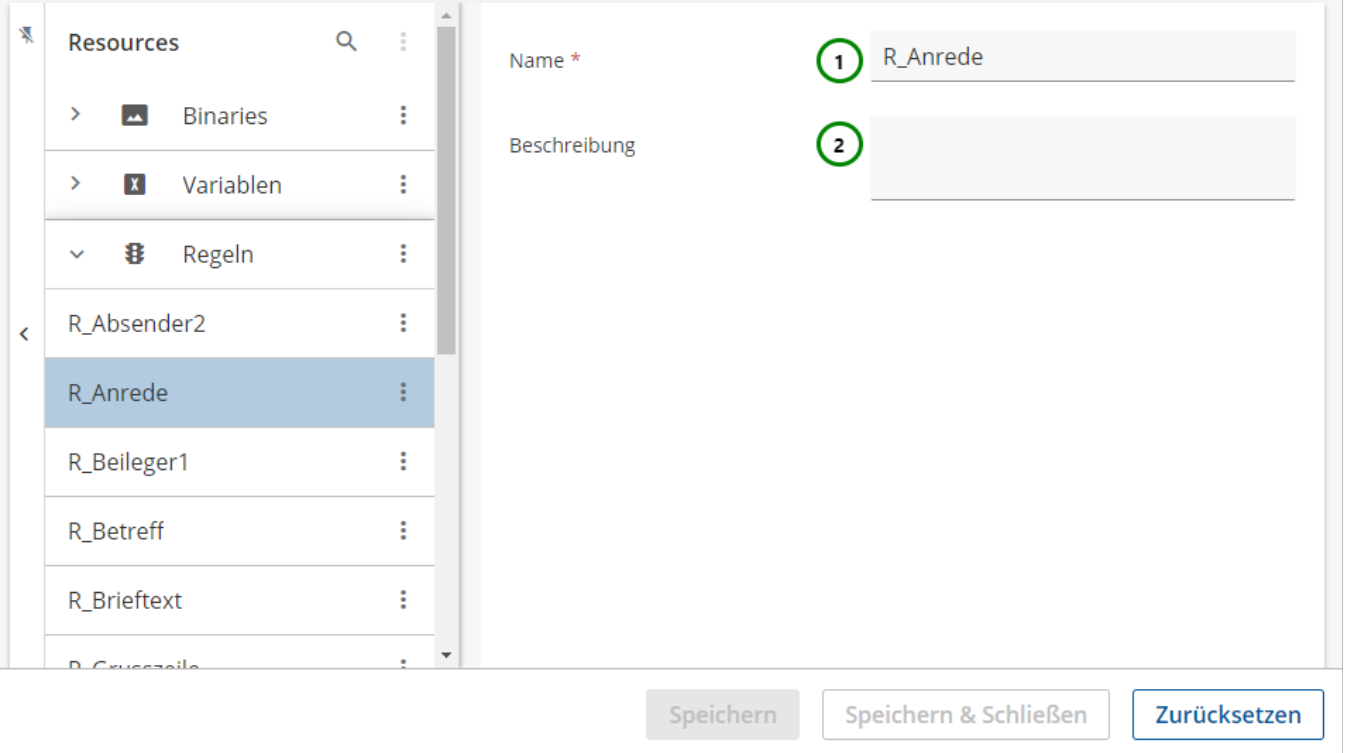

Abbildung D

**Sie können in den Eigenschaften der Regel:**

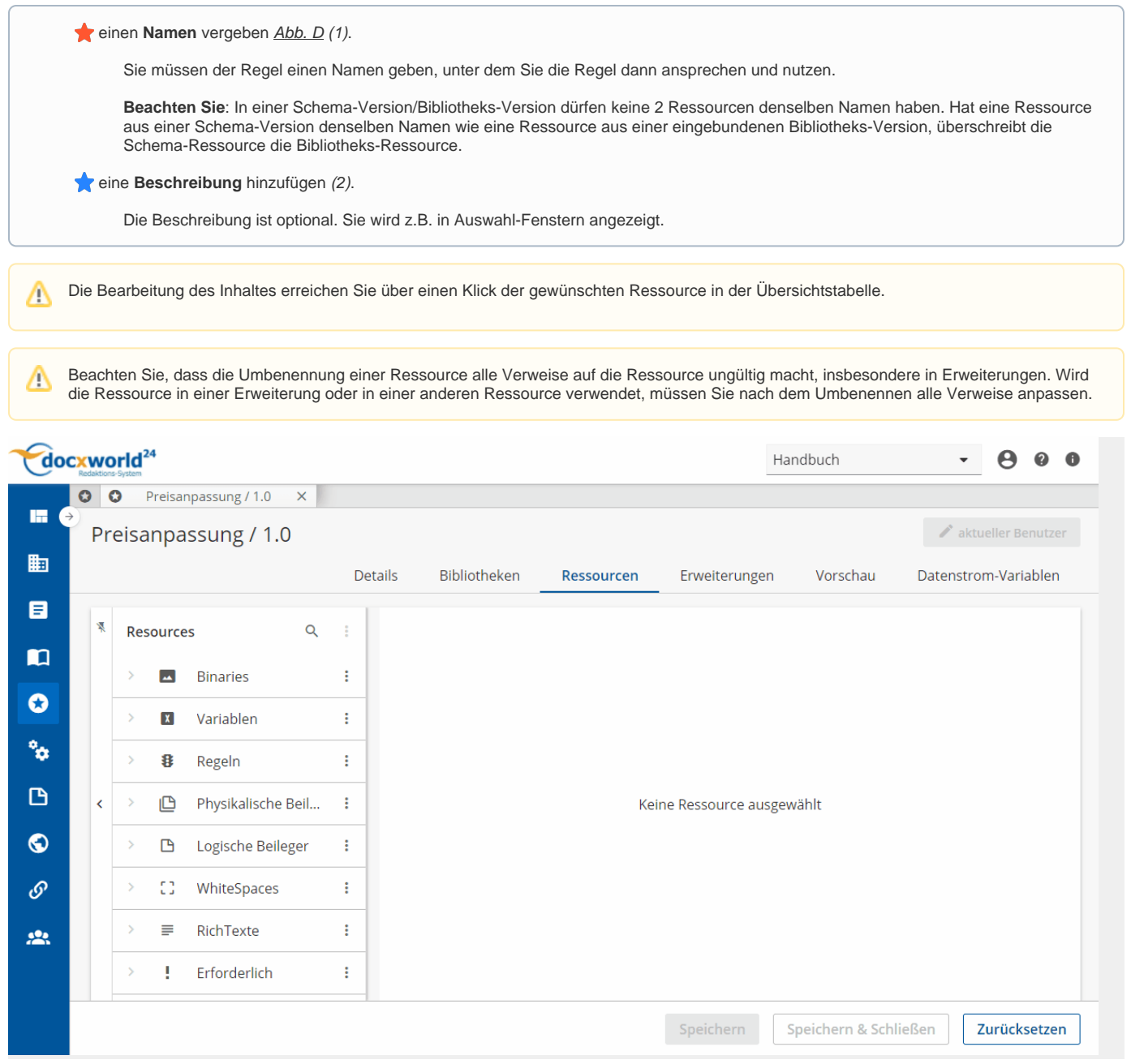